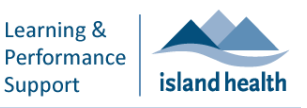

.

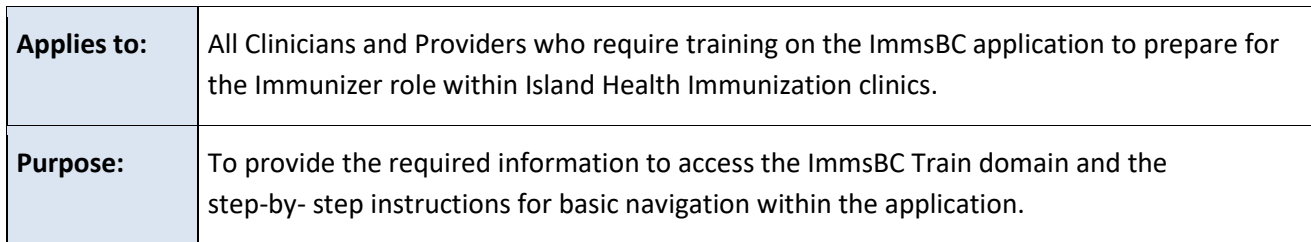

This document outlines 3 scenarios:

- Screening and Consent
- Vaccine Administration
- After-Care

# **Scenario 1: Screening and Consent**

### **Clinician Arrives on Shift**

- 1. Log in to the **ImmsBC** training environment.
	- The training environment has a red background and displays **Sandbox: BCVAXTRN**.
	- The production environment has a blue background.

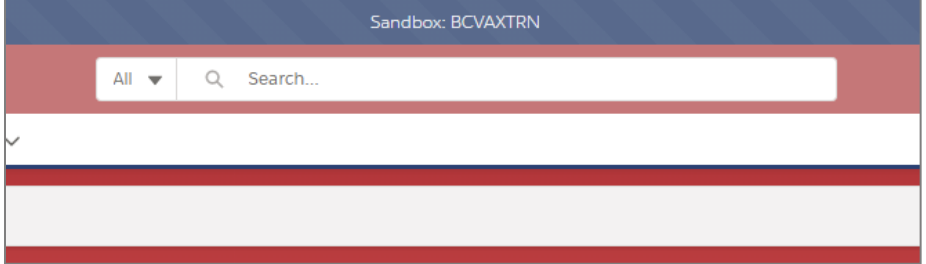

- 2. From the **App Launcher** select **In-Clinic Experience**.
	- If the **In-Clinic** screen does not appear, click **View All**.

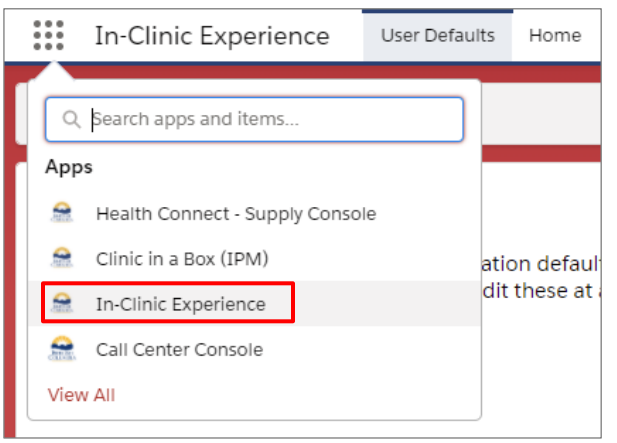

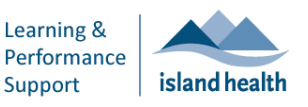

.

3. Set the **User Defaults**.

**Note:** Complete the **Select clinic** and **Immunization Defaults** sections.

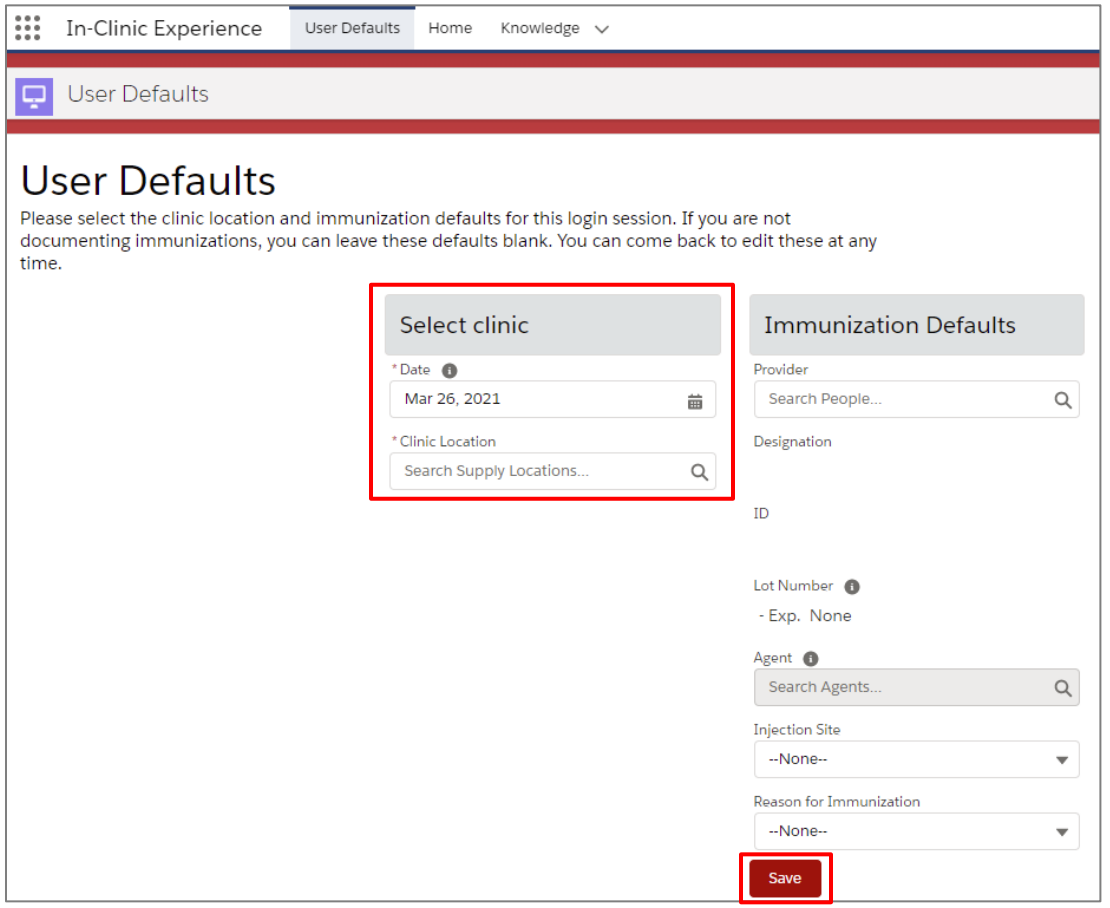

 In **Select clinic**, confirm **Date** (displays current date) and **Clinic Location**. The first few characters of a site will display options for selection.

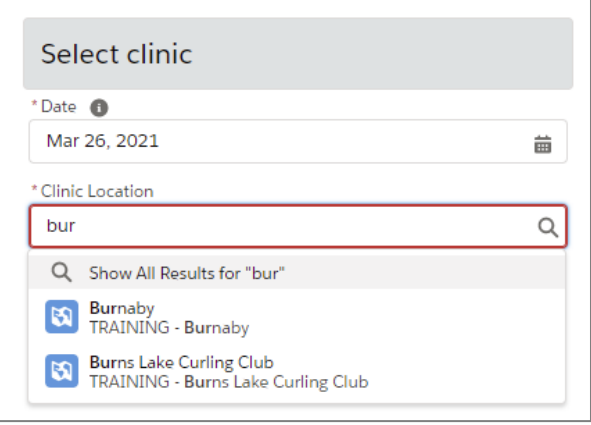

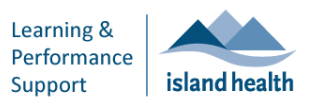

.

- 4. In the **Immunization Defaults** section:
	- In the **Provider** field, enter your name. If you do not see your name in the drop-down list, type it in manually.
	- From the **Lot No** drop-down list, select the correct lot number.
		- In the clinic you will reference the lot number on the vial or the needle, so **please ensure you have the correct lot number**.
	- From **Injection Site** drop-down list, select **Arm - Left**, as appropriate.
	- From the **Reason for Immunization** drop-down list, select an appropriate reason for immunization if required.

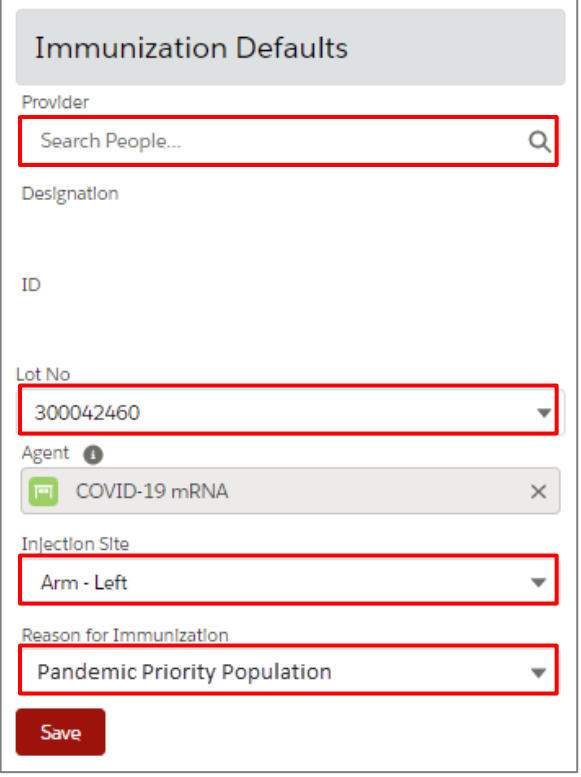

- 5. Click **Save**.
	- A message appears, stating that the default settings were saved.

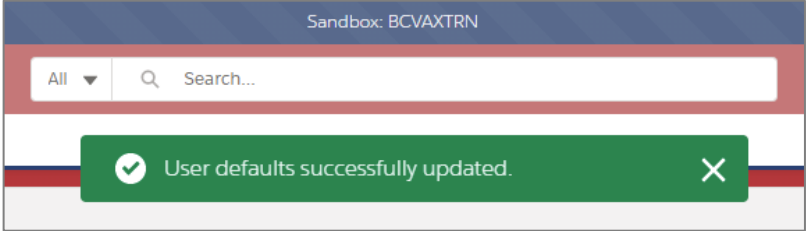

.

#### **Client Search**

1. From the drop-down menu at the top of the screen, select **Home**.

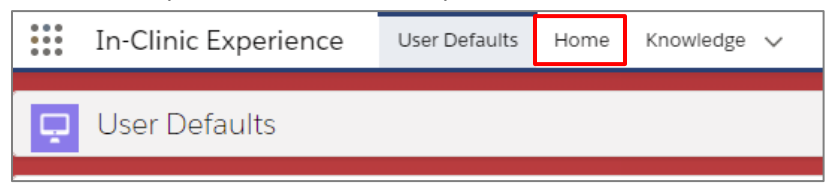

- 2. You can either search for a patient by clicking **SCAN QR Code** (this functionality is coming in the future) or you can search for the client by their details or clinic location.
	- *To view all appointments for a clinic location*, only enter location in **Clinic Location**.

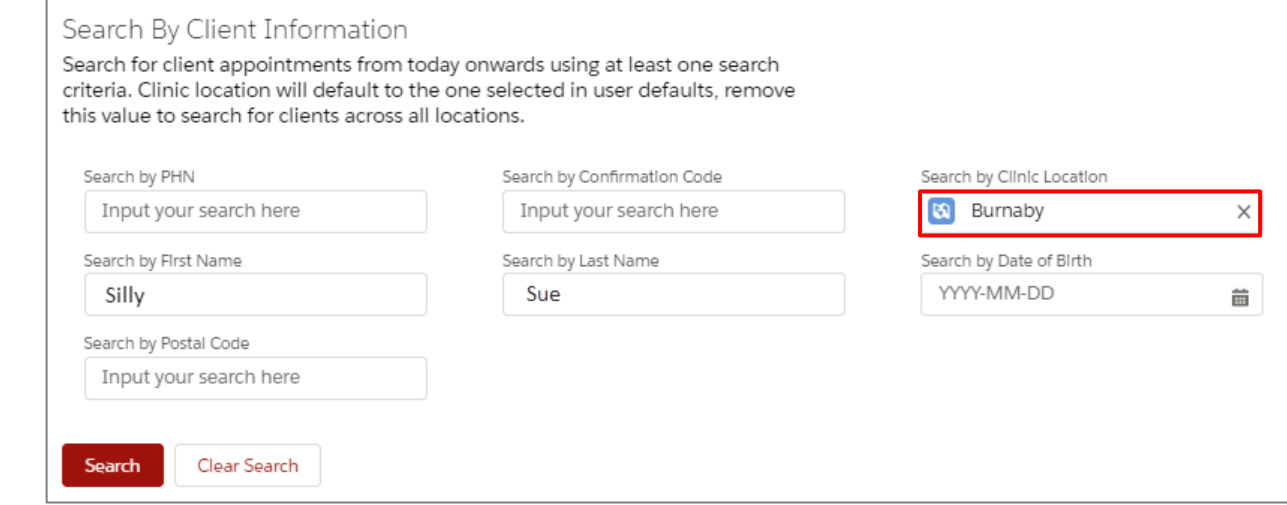

- 3. Click **Search**.
- 4. Select one of the clients from the clinic list and click **View** in the search results to view the booked appointment and patient details. You can also search for patients individually by entering their name and/or details.

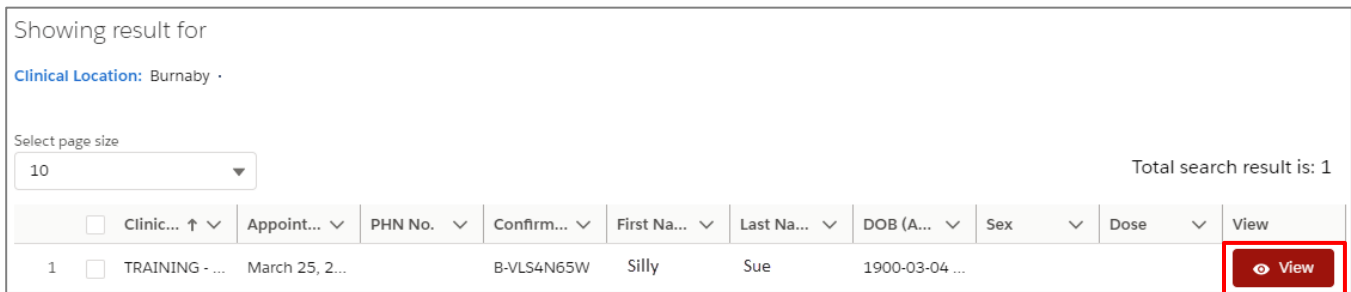

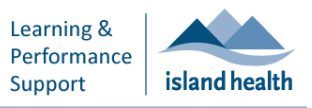

.

### **Identification Confirmation**

- 1. From the Identification screen, check in client by verifying their identity, and make any necessary updates to the key identification information (for example, Address, Email, etc.)
	- To expand the client's key information, click **Identification Information**.
	- To activate the editing feature, use the pencil icon.
		- o From here, you can enter any missing or incorrect information. The *Test Patient Resource* is useful for finding common addresses and postal codes, or you can use your own.
	- Confirm that the demographic information is correct and complete the mandatory fields (e.g., select **First Nations** status or **Metis** from the list of choices, as appropriate).
	- To save the changes, click **Submit**.

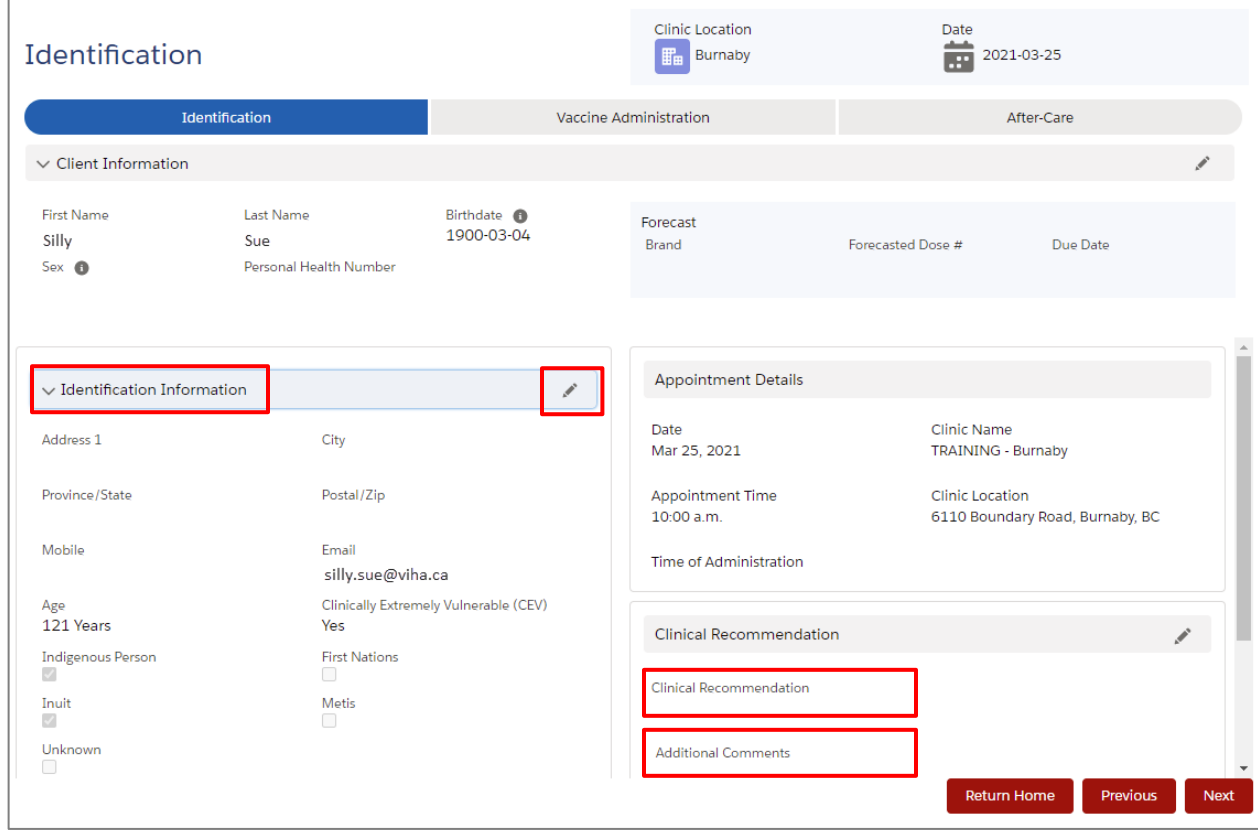

2. In the **Clinical Recommendation** section, click the **pencil icon** to edit the information, then select an option from the **Clinical Recommendation** drop-down menu and add any required **Comments**.

**Note:** JBCVac is the equivalent of Pfizer in the live environment.

.

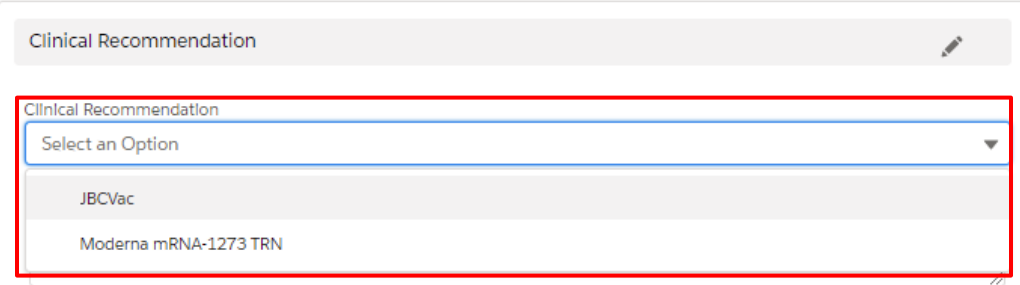

 If clients wish to defer their vaccination, expand **Action** and select **Defer Vaccination**, then select **Reason for deferral**, and in the **Additional Comments** field enter the correct reason.

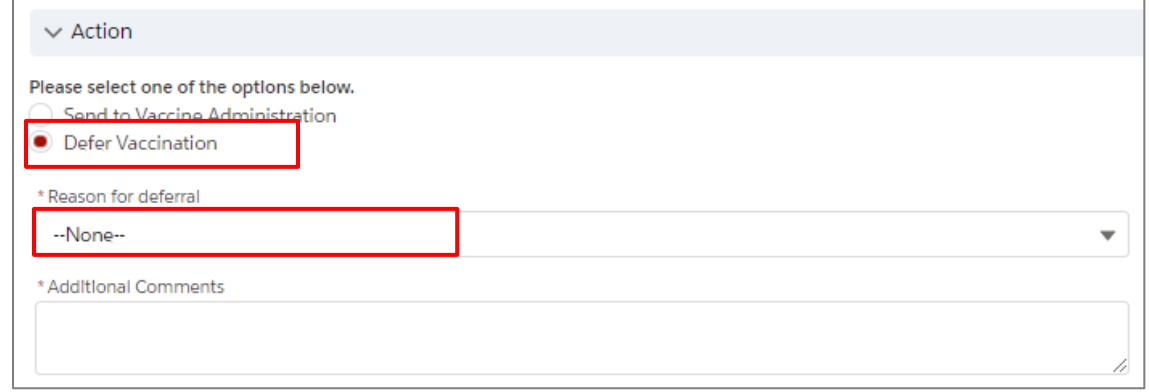

- 3. After you have updated all of the fields and confirmed their eligibility, click **Next** to move to the vaccination phase.
	- The **Vaccine Administration** bar is blue; it will turn green once complete.

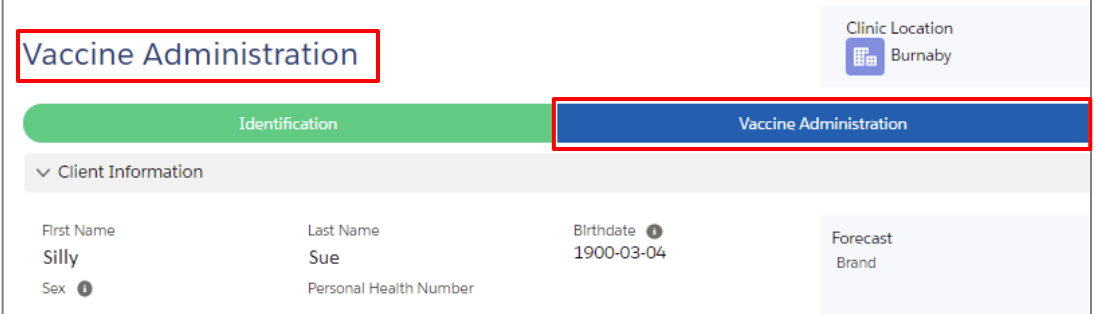

Г

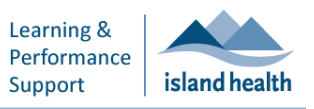

.

## **Scenario 2: Vaccine Administration**

1. On the **Vaccine Administration** page, edit the fields as required.

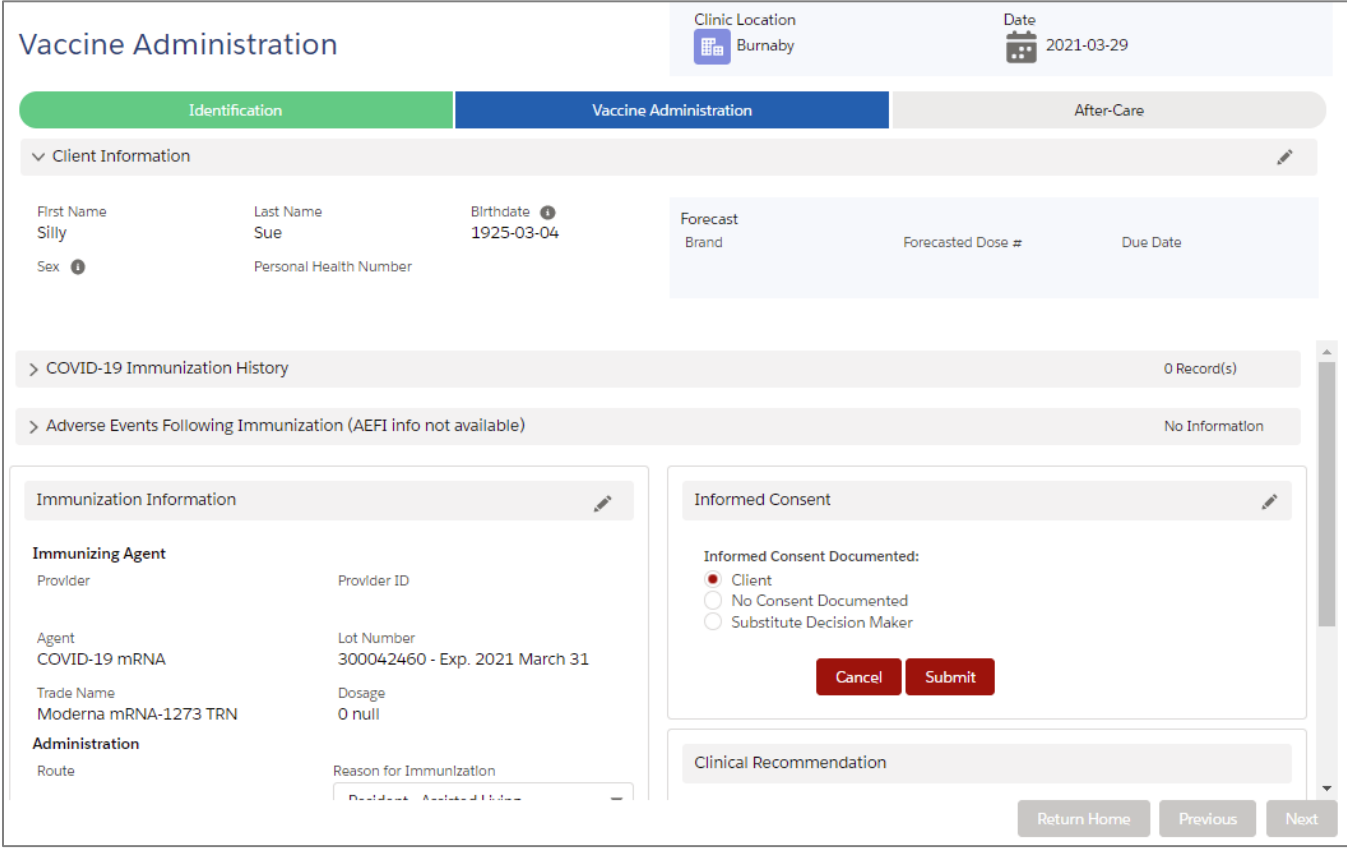

- All information will be set from the user defaults. Please note that in the Training Domain, the **Route** of vaccine administration is blank; however, in live it is set to Intramuscular.
- 1. In the **Immunization Information** section, select the appropriate **Reason for Immunization** from the drop-down list and change the **Injection Site** if required.

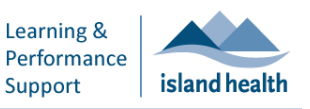

.

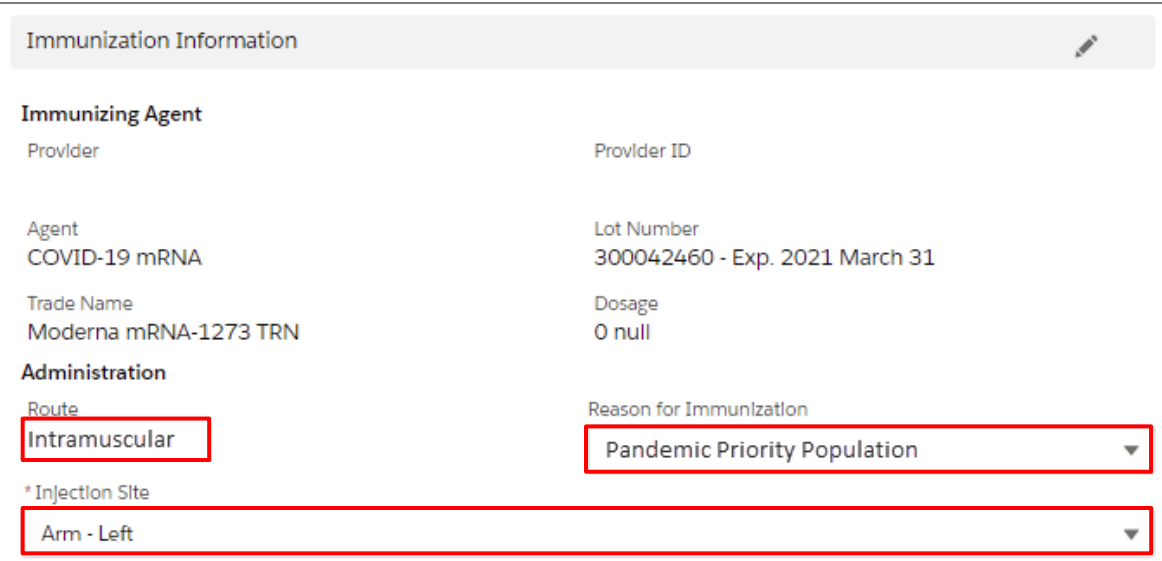

- 2. If needed, update the **Informed Consent Documented** field.
	- The **Informed Consent Documented** default is set to **Client.** Click the pencil to edit or change.

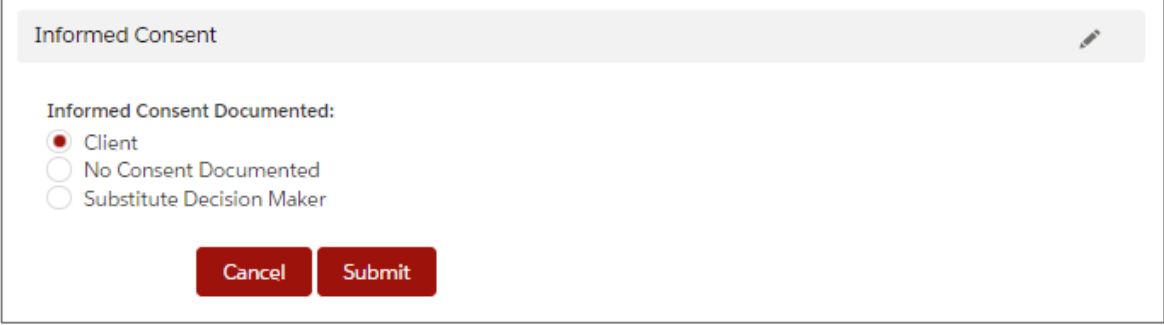

2. After you have confirmed that all fields are correct, click **Next**.

.

### **Scenario 3: After-Care**

- 1. From the **Search** page, search for and find the client.
	- The **After-Care** page appears.

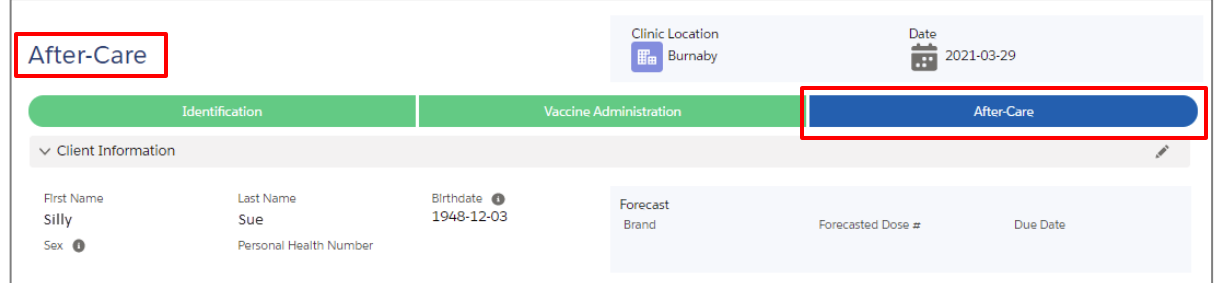

**Note:** If a medical intervention is not added to the **After-Care** section within 30 minutes of vaccination, the case is automatically closed.

2. If a medical intervention is required, select **Yes** from the **Intervention Necessary** drop-down list and add any comments (such as "Treated for Anaphylatic Shock") as required to **Medical Intervention Comments**, and then click **Submit**.

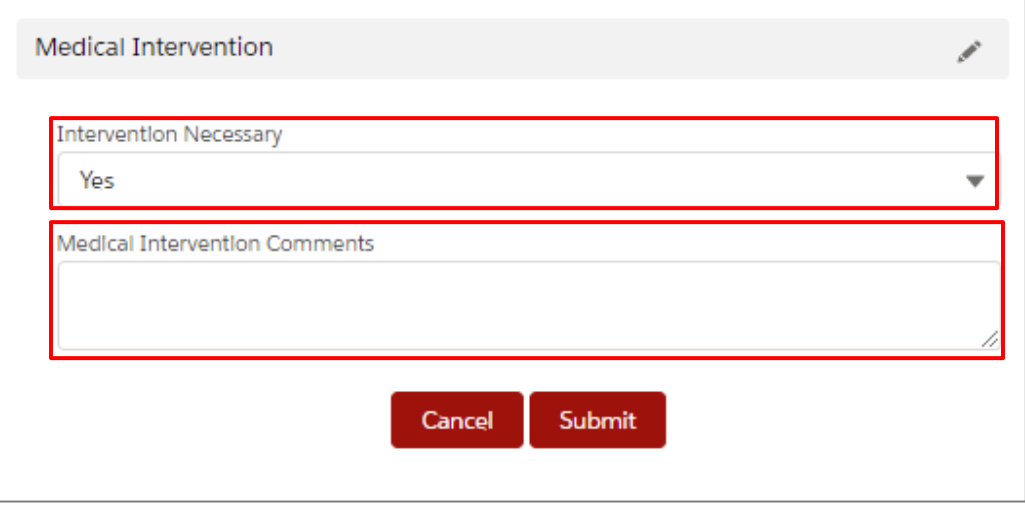

3. Click **Next** to complete the **In-Clinic Experience** session.